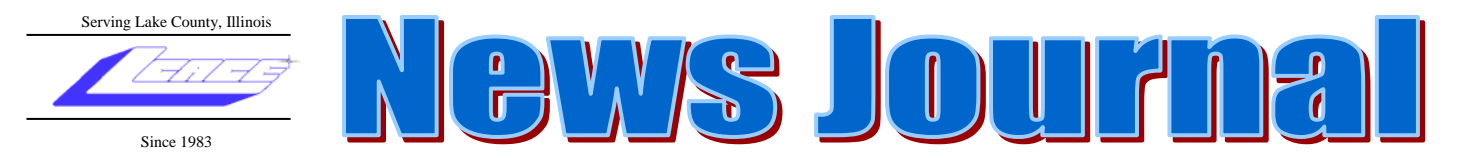

**November 2006 Lake County Area Computer Enthusiasts Volume 23, Issue 7** 

# **November 4, 2006 Presentation**  *PhotoShop Elements*  **by**  *J. J. Johnson*

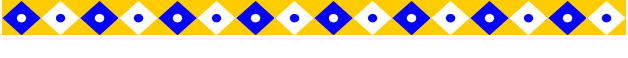

#### **INSIDE THIS ISSUE:**

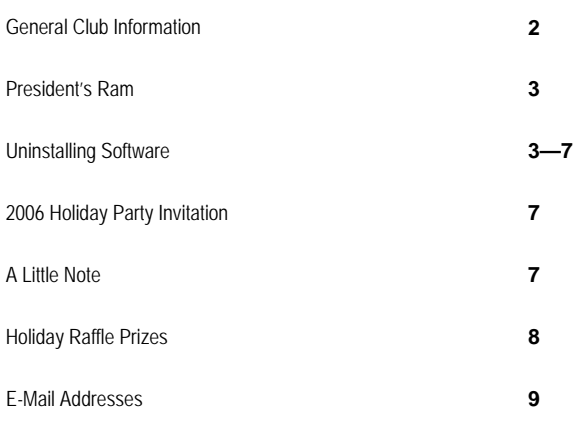

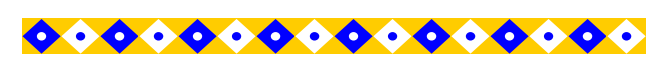

# **FUTURE MEETING DATES AND TOPICS:**  November 4, 2006 Photoshop Elements 5.0 December 2, 2006 Holiday Party January 12, 2007 Ask the Gurus February 10, 2007 TBA

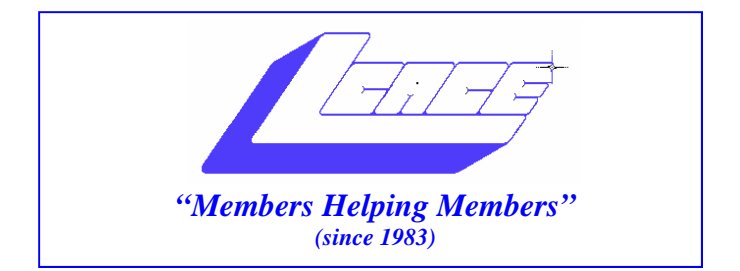

### *Board of Directors 2006-2007*

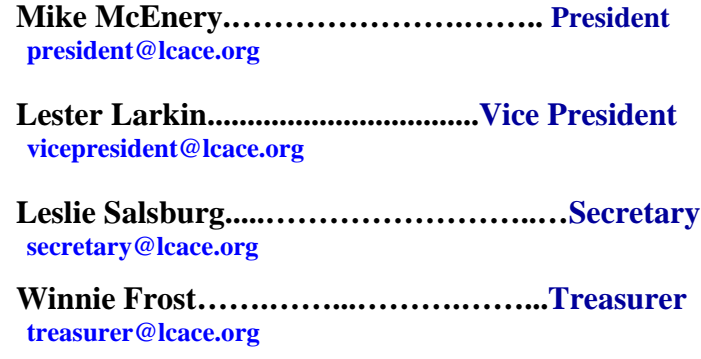

 **Julio Rivera……….…..…………….....Programs programs@lcace.org** 

**Dorothy Sutherland............................Membership**<br>membership@lcace.org

 **Robin Seidenberg…...………..….Public Relations pr@lcace.org** 

*The LCACE News Journal* is published eleven times annually. Members are encouraged to submit contributions and will be acknowledged in this newsletter.

Permission is granted to reproduce any or all parts of this newsletter in other User Group publications, provided that credit is given to LCACE and the individual author(s).

*The News Journal* is produced using a Dell Dimension 8200, HP Printer(s), and MS Publisher 2002 software.

**Lake County Area Computer Enthusiasts LCACE c/o Group Ambassador**  Mr. Mike McEnery

#### **Membership**

Membership for LCACE is open to all individuals and families interested in personal computing. Annual dues are \$20.00 per individual/family. Associate membership is only \$10.00 (out of state, unable to attend meetings). Membership includes a one year subscription to the LCACE News Journal and access to all club libraries and functions. Applications for membership may be obtained at the monthly meeting, by request on the club Hotline, and are now available on our WEB site at - http://www.lcace.org.

#### **Meetings**

LCACE meetings are usually held on the second Saturday of each month at the Grayslake Area Public Library, 100 Library Lane, Grayslake, Illinois. The meeting room opens at noon and the formal meeting begins at 12:30 p.m. All meetings are open to the public. Bring a friend!

#### **Advertising**

Ad rates per issue: Full page - \$25, Half page - \$15, Quarter page - \$10, Business Card - \$5. Discounts are available on advance purchase of multiple issues. Please send camera-ready copy and payment to the club address by the 21st of the month preceding publication. For more information on ad pricing, please call our Hotline. Ads are FREE to all paid members.

#### **Notice**

LCACE WILL NOT CONDONE or knowingly participate in copyright infringement of any kind. The LCACE News Journal is published by and for LCACE members. Opinions expressed herein are those of the individual authors and do not necessarily reflect the opinion of LCACE, the membership, the Board of Directors, and/or our advertisers.

# President's Ram

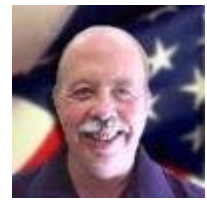

It's November and it's getting cold. Once winter sets in, we will all have more time to sit and play/work with our computers. This year may prove to be more interesting. If Microsoft gets its act together, many new com-

puters will be shipped with Windows Vista. It's been a long time coming. I have been playing with the pre-release version and all I can say is I am impressed with what I am seeing! It will take some time to get used to, but from what I can see the graphics are much clearer and the operating system much more stable. I was really impressed with XP media center edition (2004). The new media center (2005) which is bundled with Vista Home Premium is very impressive. It does everything from acting like a Tivo, to cataloging your home music and picture collections.

 Microsoft has also released Internet Explorer 7 which is also a learning curve but has some nice additions also. If you want to download IE 7, follow the link below:

#### http://www.microsoft.com/windows/ie/default.mspx

Yahoo users can find a link to IE 7 that is **Optimized for Yahoo!** at

#### http://downloads.yahoo.com/internetexplorer/index.php

The Holiday party will be **December 2, 2006** and I am looking forward to a good time, and seeing everyone. Hopefully we will see some of our past members also. I hope everyone is being successful in selling the raffle tickets. Remember, the person who sells the winning ticket for the grand prize wins free movie tickets. That also goes for the person who sells the most tickets.

See you at the meeting next week

Mike

*Smart Computing Featured Articles*  October 2006 • Vol.17 Issue 10 Page(s) 61-64 in print issue

### **Uninstalling Software Say Goodbye To Stubborn Software**

Installing a Windows program is much like getting a new roommate. They move in **Uninstalling** and leave their junk all over the of tware place. When they leave (or get uninstalled), a lot of that junk gets left behind, only to be discovered later in the oddest places. The big difference is that finding a smelly sock behind the dryer months after your roomie is gone is gross at worst, but some of the debris Windows programs leave behind can cause serious problems. When programs are uninstalled from your PC it is important to eradicate every trace of them, which isn't always easy.

The worst thing you can do is to simply delete the folder where the program is installed, because it really isn't installed there—at least not entirely. There are shortcuts, Registry entries, system files, and an assortment of other files associated with the program scattered all over the computer, and deleting the program folder leaves all of these behind to take up hard drive space and possibly slow down or destabilize the computer. Completely getting rid of software requires using specialized uninstallation utilities, most of which are already available on your computer.

#### **Built-In Uninstall**

The vast majority of Windows programs use an installation package such as InstallShield (www.installshield.com) to automate the install process, placing files where they need to be with little to no input required from you. The best of these utilities are the ones that maintain a list of all of the locations where the files are stored, and they also come with an automated uninstall utility that lets users remove the software from their computer with just a few clicks. The uninstall utility opens the list of file locations, deletes everything referenced on the list, and thereby removes every single file that was placed on the hard drive during the initial installation.

Continued on page 4

#### Continued from page 3

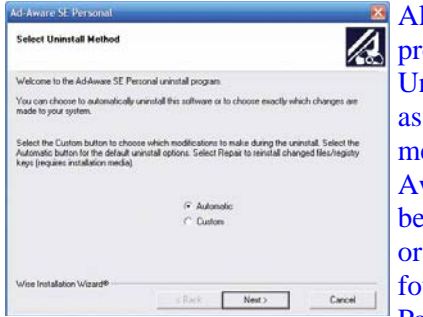

Always see if a program has its own Uninstall utility, such as this uninstall method for Ad-Aware SE Personal, before using the Add or Remove Programs found in the Control Panel.

Accessing this feature is easy, assuming the program comes with it. Click Start, expand Programs (or All Programs in Windows XP), and then expand the folder of the program you want to uninstall. Look for an entry that contains the word "uninstall" or "uninstaller," click it, and follow the prompts.

Often the uninstaller asks if you want to keep certain files and folders, such as configuration settings, saved games, or the folder where the program was installed. If you plan to never use the software again, select the option that gets rid of these files. If, however, there is a chance you may install the program again at a later time, select the option that retains these files and folders, so the next time you install the software you won't have to deal with the hassle of reconfiguring it.

#### **Windows To The Rescue**

Not all programs have their own uninstall utilities, and that's where WinXP's Add Or Remove Programs (or Add/Remove Programs in Windows 98/Me) utility comes into play. This utility is usually the only method you can use to remove most Microsoft programs and updates that are installed on your system. The Add Or Remove Programs tool also taps into the individual uninstall utilities associated with programs on your computer, meaning it serves as a one-stop shop for uninstalling software.

To access this feature, click Start, click Control Panel, and click Add Or Remove Programs. It may take a few minutes for Windows to scan the computer for installed software, but eventually a list appears containing all programs that came with an uninstall utility. Scroll down the list until you find the entry for the program you want to remove, highlight it, and then make sure that software is not currently running bedown the software is extremely important because files can only be uninstalled if they are not currently in use.

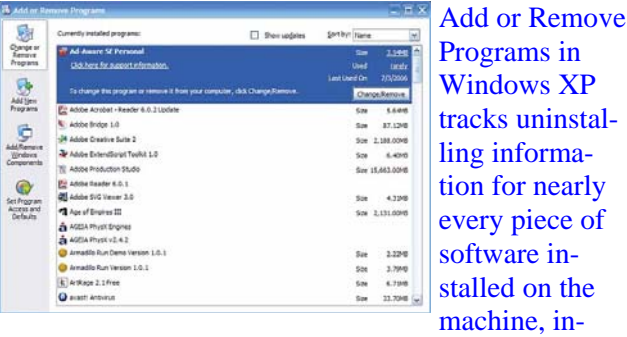

cluding operating system patches from Microsoft.

Once you are certain the software is not in use, click Change/Remove and follow the prompts, which will vary from program to program. If an error message appears telling you the program cannot be uninstalled because files associated with it are currently in use, the program wasn't shut down properly. (Clicking the X in the upper-right corner of a window often will minimize a program back to the System Tray, but not completely shut down a program.) Check the System Tray located on the bottom-right side of the Windows toolbar. Make sure none of the icons there belong to the program you're attempting to uninstall. If you see the program you are trying to uninstall, right-click its icon to turn off the software. If there is no option listed that will turn off the software, double-click the icon and wait for the program's interface window to appear. See if there is an option listed that will let you turn the program off.

If none of these methods enables you to turn off the software in WinXP, hold down CTRL-ALT-DELETE on the keyboard to launch the Windows Task Manager. Locate the program in the Applications tab, highlight it, and click End Task. You may have to repeat this step several times to completely shut down the program.

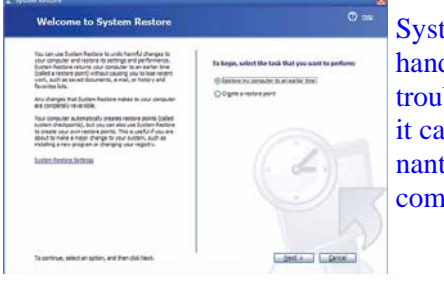

System Restore is a handy feature when trouble strikes, but it can program remnants all over your computer.

Continued on page 5

#### Continued from page 4

If you don't see the program in the list of applications, click the Processes tab. This list shows all of the programs currently running on your computer, including software running in the background that doesn't have its own window, System Tray icon, or other visual indicator that lets you know it's running. Click the Image Name cell to alphabetize the list and then scroll through it to find an entry associated with the program you're trying to uninstall. Highlight the entry and click End Process. Use a search service such as Google to look up any questionable entries and be sure to avoid entries that are necessary for the operating system to function properly, such as svchost.exe, System Idle Process, System, spoolsv.exe, smss.exe, services.exe, lsass.exe, dllhost.exe, rundll32.exe, and explorer.exe. Once the program or process is shut down, repeat the uninstall routine immediately—don't reboot the computer; doing so may restart the program you just turned off.

#### **Remove Windows Software**

Most of the software that comes with Windows cannot be uninstalled from the Add Or Remove Programs list. In such an instance, you can click Add/ Remove Windows Components on the left-hand side of the programs list. When the Windows Components Wizard appears, scroll down the list to find the Windows program you want to uninstall and remove the check mark from the corresponding checkbox to mark it for deletion. You can do this with as many programs as you like before clicking Next to complete the process.

If you are unable to locate the entry, it may be contained within another entry. For example, if you want to uninstall Windows Calculator you need to select the Accessories And Utilities entry (don't remove the check mark yet), click the Details button, highlight the Accessories entry, click Details again, and then remove the check mark next to Calculator. If you make a mistake and accidentally uninstall something (which often happens when you accidentally remove the check mark from a container entry instead of from an individual program), start the Windows Components Wizard, place a check mark in the correct checkbox, and click Next. You may need your Windows installation CD to complete the reinstall process.

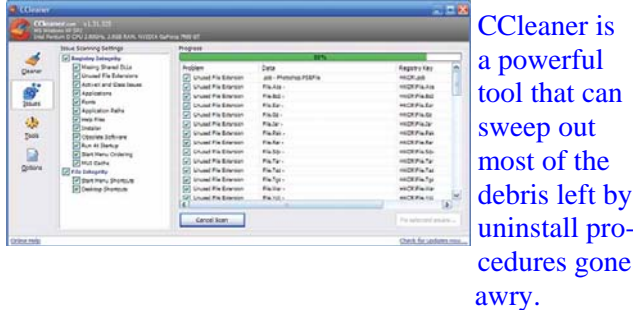

the

gone

#### **Reinstall To Uninstall**

WinXP comes with a feature called System Restore that creates restore points of your current computer setup at various times (such as when you install new software) and then lets you "roll back" the computer to a working restore point should something go wrong. This is an excellent feature when it works as intended. However, System Restore is often necessary after a program installation goes awry, and the process of rolling back can sometimes create a mess. For example, after reverting to an earlier restore point, Windows is no longer aware that software installed after that restore point was created exists, even though all of the files and folders associated with that program remain on the hard drive. This creates a situation in which there is no uninstall option in the Add Or Remove Programs list, and any uninstall utility that came with the problematic software may not work. Add Or Remove Programs entries may also become unusable if shortcuts, uninstall data, or other important files are accidentally moved or deleted, leaving you with stubborn software that's hard to remove.

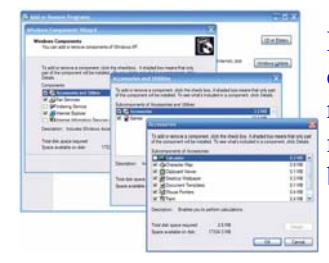

Removing Windows components is as easy as removing the check marks from a few check boxes.

While it's tempting to manually delete a program's installation folder in these situations, the best solution is to actually *reinstall* the software, reboot the computer, and then uninstall the software using Add Or Remove Programs or the software's uninstall utility. Reinstalling restores all Registry entries and other data that was lost or forgotten by Windows during

#### Continued from page 5

the rollback or caused by moved or missing files, setting up the software for a clean uninstall procedure. The installation software may ask you if you wish to overwrite files or folders during this process, at which point you can click the Yes button to replace an individual file or the Yes To All button to let all files and folders be replaced with fresh copies. When you reinstall software in order to uninstall it, always choose the Yes To All option. Once the software is installed, reboot the computer and then use the uninstall utility that came with the software or use WinXP's Add Or Remove Programs utility to uninstall the application.

#### **Clean Up The Remnants**

Automated uninstall utilities aren't perfect, and often program folders are left behind when software is removed. Be on the lookout for an option during the uninstall routine that asks if you want to delete all files associated with the program along with the program folder. Be sure to select this option if you know you'll no longer need those files.

Scouring the hard drive for the remnants of uninstalled software is a job better left to an automated utility such as CCleaner (free; www.ccleaner.com). If you download this utility, make sure to deselect the checkbox that will add a Yahoo! toolbar to your Web browser during the installation (unless you want that feature). Run the software and click the Issues button. Click Scan For Issues and after the scan completes, click Fix Selected Issues to get rid of software remnants. You can also click the Tools button and then click the Uninstall button to access WinXP's uninstall list and remove entries for software that has been uninstalled from the computer but still appears on the Add Or Remove Programs list.

Also consider purchasing a third-party uninstall program, such as Total Uninstall (\$29; www.martau.com), which jumps into action when a program is initially installed, tracking every file that is copied to the computer so that it can remove everything in one step if you need to uninstall at a later time. Third-party uninstall programs such as this won't help you with applications that are already installed, but they can certainly reduce your need to rely on articles like this one in the future.

#### **Stubborn Security Software**

It's a sad trend, but an increasing number of programs *purposely* leave parts of themselves behind when they are uninstalled. Sometimes they leave software that is accessed by other programs from the same company, which is tricky because deleting that software may cause the other programs to stop working. Other times they simply refuse to uninstall or only uninstall partially, which can lead to errors and system instability.

Security software—especially antivirus software—is especially prone to these problems because it is designed to get into places where other programs don't go, and it doesn't like to come out of hiding once it is there. Before removing any antivirus application or security suite check the manufacturer's Web site for specific uninstallation instructions. For example, certain versions of Symantec's security suites (www.symantec.com) must be uninstalled in a specific order to be fully removed, and in some cases, a special tool provided by Symantec must be used to complete the uninstall process.

Make absolutely certain that the steps you are reading or the removal tool you are using are for the exact version of the software installed on your computer. Symantec's tool designed to remove its Norton AntiVirus 2003 products, for example, will only cause problems if you try to use it to uninstall a later version of Norton AntiVirus. If an uninstall goes bad, try reinstalling the product and then repeating the removal steps.

#### EDITOR'S little CORNER

You're article could be here in this space. Tell all our members about a new product (or an old one) you've tried and liked or disliked.

Let me know if there is a specific subject you would like to see covered in the *News Journal*.

#### **OEM Madness**

If you've recently purchased a new computer you've likely noticed the obscene number of icons marring the Desktop when the computer first boots. Most OEMs (original equipment manufacturers) subsidize the cost of their machines by preloading a number of programs that range from semi-useful applications to completely useless software that only runs in a crippled demonstration mode (unless you fork over enough cash to pay for the full version). Internet service providers such as AOL and EarthLink are the biggest offenders in this regard, but many computers also come with bloated multimedia applications, demo versions of commercial software, and other stuff you don't need.

Don't make the mistake of simply deleting the Desktop shortcut and forgetting the software is even there. Instead, use Windows XP's Add Or Remove Programs (click Start, Control Panel, and Add Or Remove Programs [Add/Remove Programs in Windows 98/Me]) or the software's uninstall utility to remove it completely from the computer. If you can't find the entry in the Add Or Remove Programs list look for it within an entry that begins with the name of the computer's manufacturer, as bundled applications are often co-branded.

When purchasing a computer try to find one that comes with a Windows operating system CD or DVD, as opposed to a system restore disk, restore partition, or other media designed to restore the computer to the state it was in when you first purchased it. Using the restore media will also reinstall all of that software you just spent time getting rid of should you ever need to reinstall the operating system from scratch, but a plain-vanilla Windows installation CD will leave you with a nice, clean hard drive and a much more stable computer.

# **Cordial Invitation**

**Who:** LCACE Current & Former Members and Their Family & Friends

**What:** 2006 Holiday Party

**Why:** Fun & Food

**When:** December 2, 2006

**Where:** University of Illinois Extension Site Routes 41 & 120 Grayslake, Illinois

**Time:** 11:00 a.m. — 3:00 p.m.

Soft drinks, ham, and ice cream provided. Bring a dish to pass.

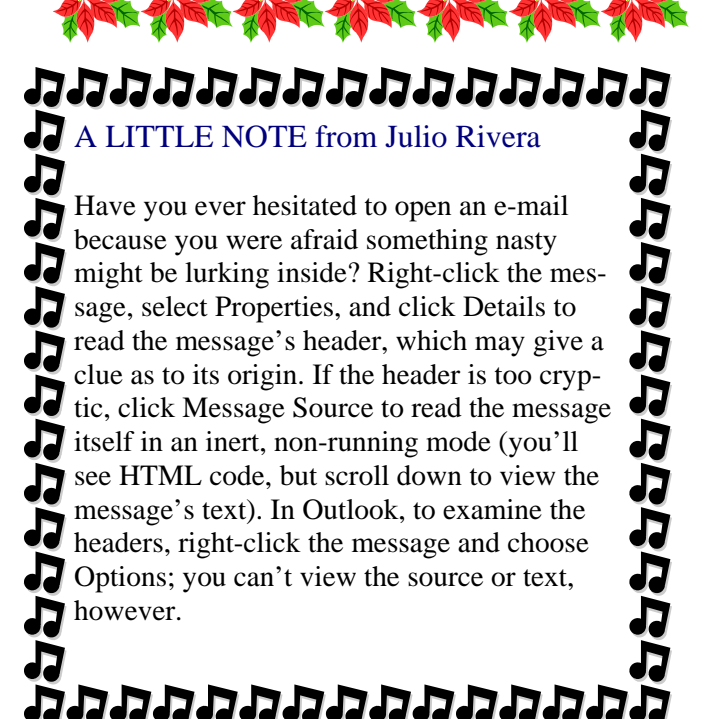

#### 2006 Holiday Raffle Prizes

**1st Prize:** Gateway 15.4" widescreen laptop (80GB hard drive; 512MB RAM; DVD±RW/CD-RW drive with double-layer support; 4-in-1 digital media manager supports Secure Digital, MultiMediaCard, Memory Stick and Memory Stick PRO; IEEE 1394 (FireWire) interface and 4 high-speed USB 2.0 ports; Built-in high-speed wireless LAN [802.11b/g]). etc).

**2nd Prize:** HP Photosmart 428 GoGo Photo Studio (M517.5 MP Digital Camera with 3x Optical Zoom, 2" LCD display, printer dock [charges batteries] & Photosmart 420 4x6 Photo Printer).

**3rd Prize:** HP LaserJet 1022 monochrome personal printer (up to 19 pages per minute).

**4th Prize:** One year membership to LCACE.

#### FOUNDER'S (J. J.) FIND

I ordered PhotoShop Elements 5.0 and Premiere Elements 3.0 from Amazon.com. When I received the order, there was a big sticker on the front of the box offering a \$30 mail-in rebate with the rebate form enclosed. A copy of the sale invoice and the #1 tab from the box were required to receive my mail-in

Raffle tickets will be available for purchase and/or to pick up for selling at this month's meeting and at the party.

Tickets are \$1.00 each or 6 for \$5.00.

2000 tickets have been printed.

See Linda to get your tickets before they sell out.

Winner need not be present.

Rebate. Imagine my surprise when I went to cut the tab off the box and the tab was already cut off!

I e-mailed Amazon to find out why the tab was missing. Within 24 hours they called to apologize for the TECHNICAL ERROR and to tell me that I would be getting my \$30 rebate and a credit on my credit card.

I do a lot of shopping at Amazon and do like their service, but now I like them even more for their quick, no-hassle response.

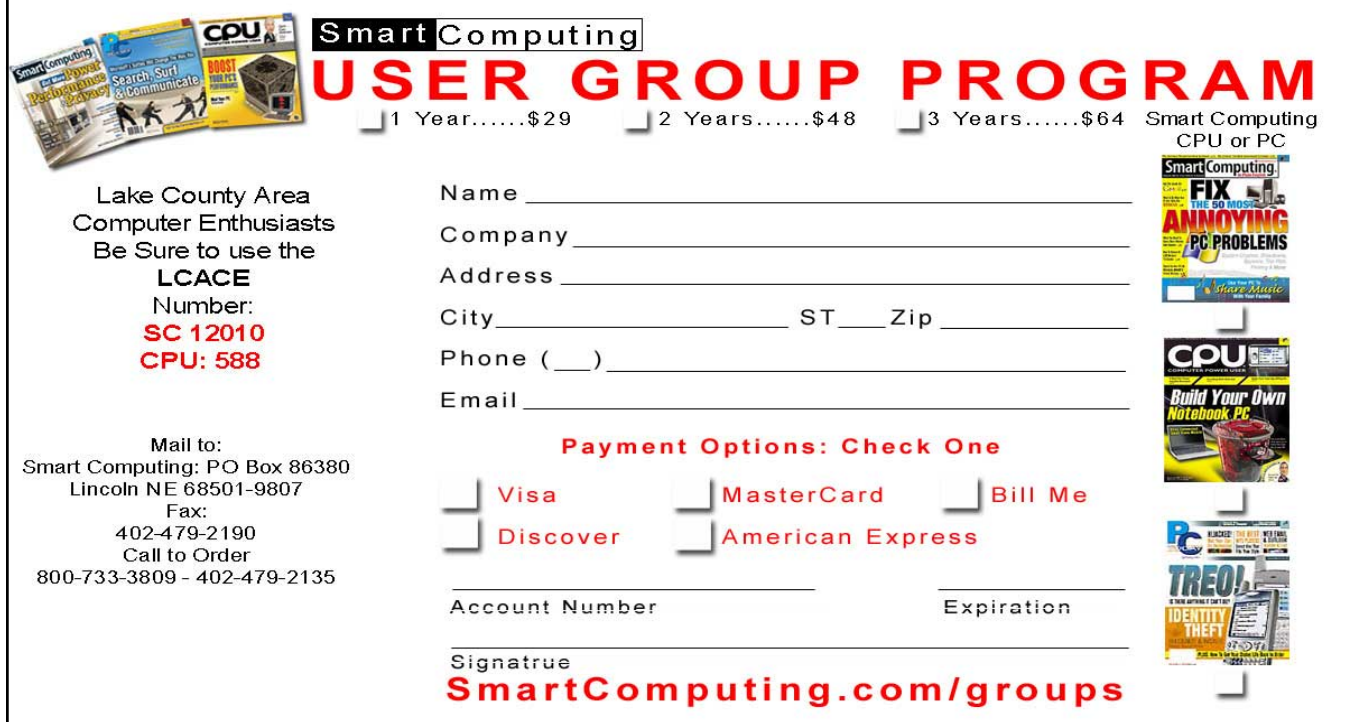

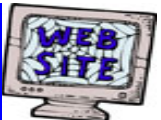

**If you have a Web Site and would like to advertise it here, E-mail me at editor@lcace.org** 

> LCACE<br>Video / CD Library

Learn Illustrator Power Point XP Digital Photography - The Easy Way

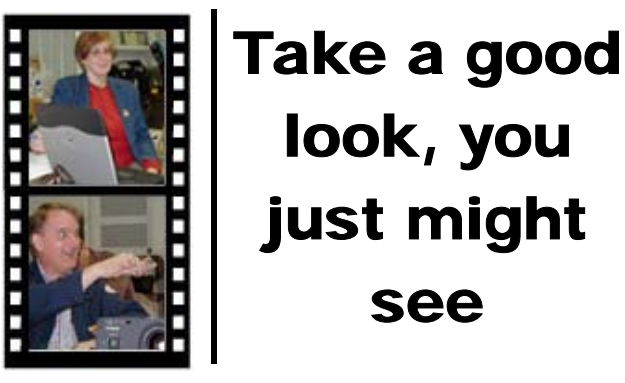

**LCACE** CLUB PICTURES **at: http://lcace.org/PhotoAlbums.htm** 

# TIME TO RENEW

**All memberships will now be renewable annually on April 1st. This change in the paying of annual dues will allow the Treasurer to budget our money more closely. If you haven't already renewed your membership, see Dorothy or Winnie to find out your pro-rated amount.**

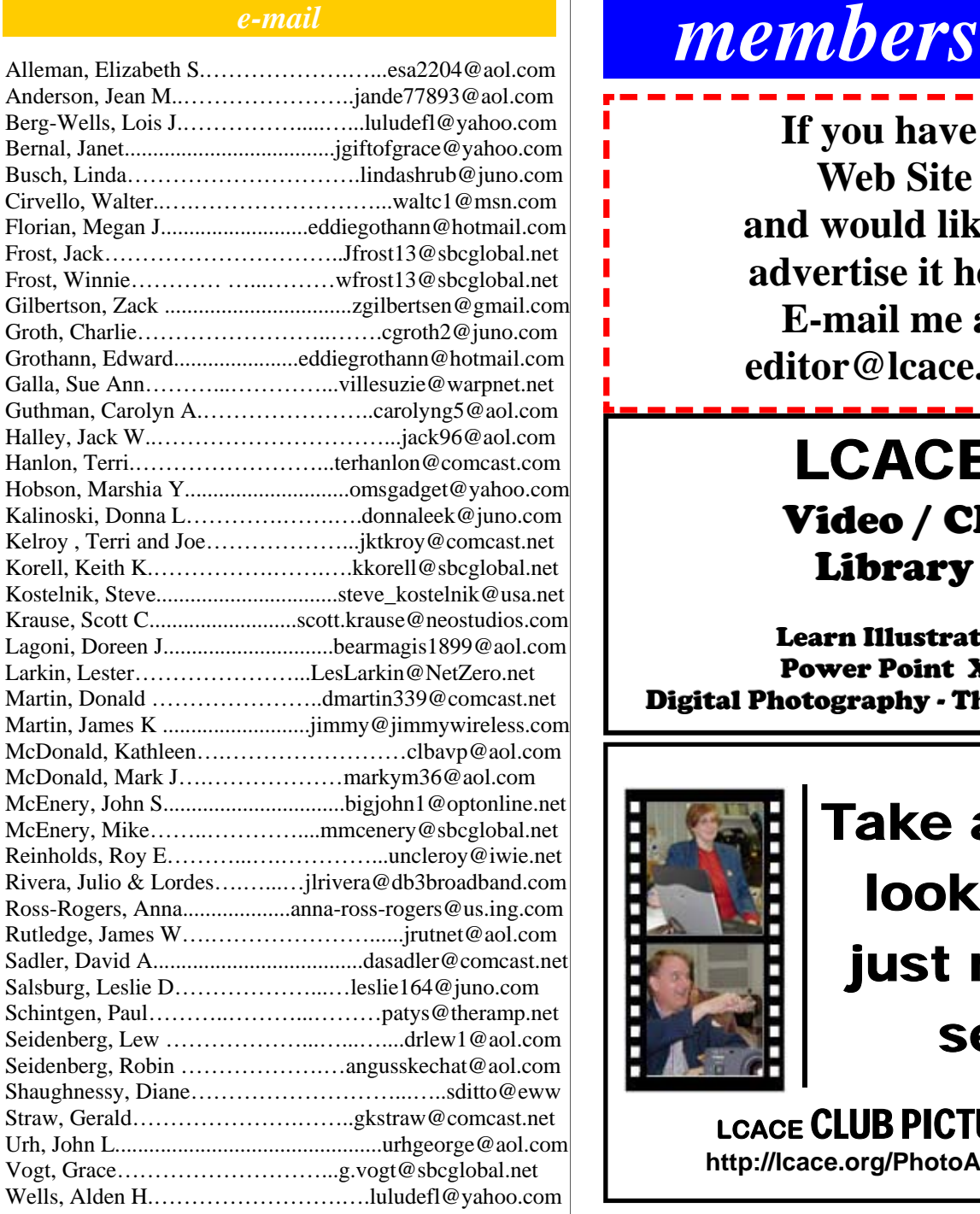

**As much as we try, we do make errors. Please advise us if there is a mistake in your E-Mail address or if it is not included in this listing. Send E-Mail to Ms. Dorothy Sutherland at membership@lcace.org with the additions and/or corrections. Thank you. This listing last updated Sept. 23, 2006.**

### LCACE HOTLINE

**Web Site: http://www.lcace.org**

# *LCACE Online*

*View Our Site* **http://www.lcace.org** 

## **E-Mail Us At:**

### webmaster@lcace.org

#### **Sign the Guest Book and tell us what you think**

- ♦ **LCACE e-mail addresses**
- **LCACE information**
- **LCACE history and pictures**
- **LCACE meeting, location, and map**

# NEXT MEETING

November 4, 2006

Grayslake Public Library Grayslake, IL

#### **12:30 — 3:00 p.m.**

**This month:**  PhotoShop Elements

#### **ADDRESS CORRECTION REQUESTED**

**Printing & Mailing by LCACE, Lake County, IL**